**Magazine of the Apple User Group of Canterbury Inc.**

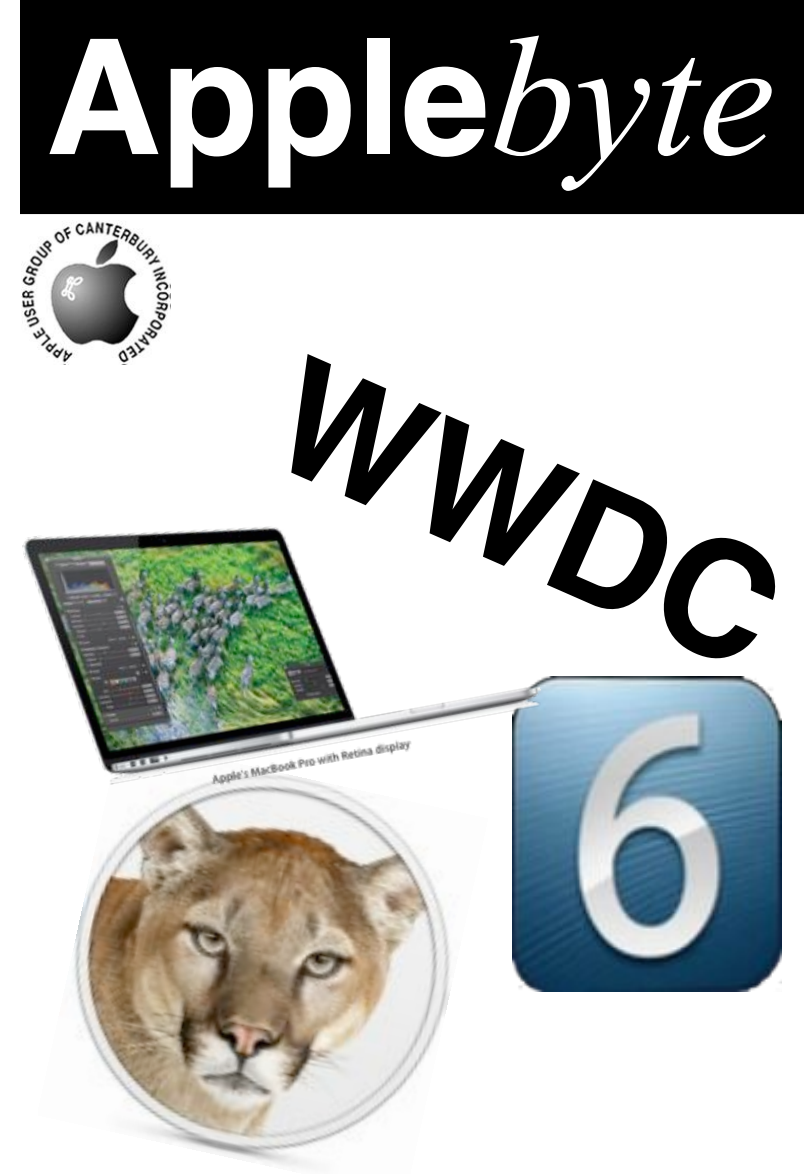

# **Waimairi School June 27th 7:30 pm**

#### **APPLEBYTE** is the monthly magazine of:

Apple User Group of Canterbury Inc.

Submissions for publication are due by the 12th of the month of publication. Please submit all articles to:

#### **[editor@appleusers.co.nz](mailto:editor@appleusers.co.nz)**

#### **Copyright: © 2012 Apple User Group of Canterbury Inc.**

This publication is copyright to the Apple User Group of Canterbury Inc. Individual articles may by copyright to their authors or publishers and are reproduced here with permission.

#### **APPLEBYTE Subscriptions:**

Digital (PDF file): Free; email will announce availability to download Printed: \$30 for 11 issues (1 year) including NZ postage.

## **Contents**

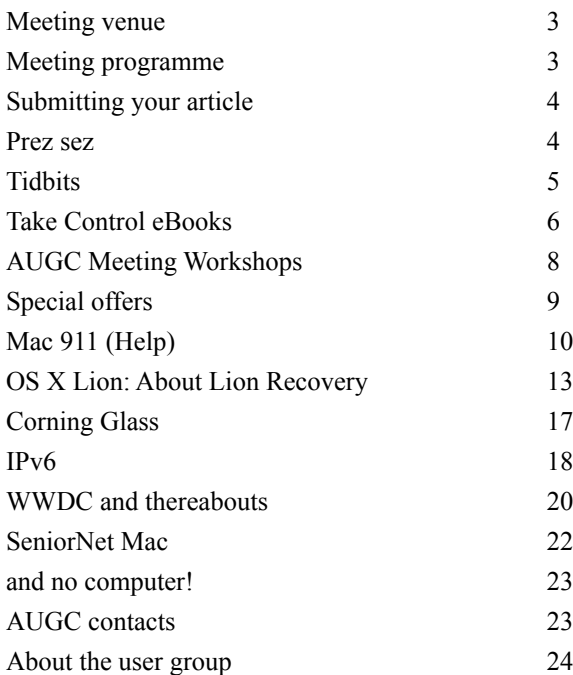

## **Meeting venue**

Meetings are held on the last Wednesday of each month (except December) beginning at 7:30pm, at Waimairi School at the end of Tillman Avenue, off Bligh's Road.

Drinks and snacks are available while we all calm down after the excitement of the meeting.

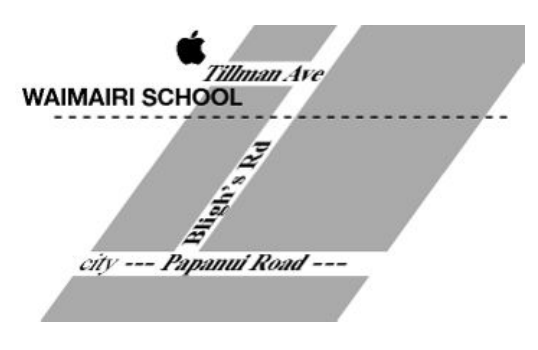

Some members carpool to get to meetings. If you don't have a car and find it difficult to get to meetings, please contact a committee member to arrange transport. Usually there is someone living near you who can offer a lift.

## **Meeting programme**

### **Wednesday 27th June 2012**

### **7:30 Monthly Meeting**

- Welcome and News
- Questions and Answers
- Workshop see page 8
- Supper
- Workshop see page 8

Come along and share your passion for Apple products. Learn about the latest technology, and enhance your skills. And meet with old and new friends over supper. Also remember to try your luck with the evening's raffle. Visitors welcome.

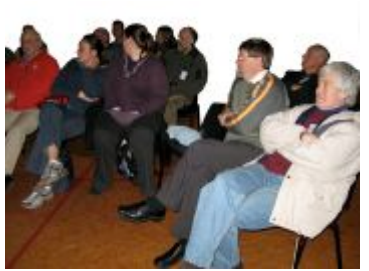

**Applebyte** page 3

# **Submitting your article**

Electronic submissions are preferred (to save wear and tear on my fingers). Just choose whatever format suits and send it to:

#### **[editor@appleusers.co.nz](mailto:editor@appleusers.co.nz)**

One page is roughly 450 words. Most article are less than 4 pages, but longer articles may be accepted if of particular interest or relevance. Please ask in advance if you are planning a longer article.

Please write clearly; short sentences are recommended to help you do this. Use a spell-checker. If you are quoting some other article, please include an acknowledgment of your source.

Pictures can help explain your article, so by all means include one (or more) if appropriate. The format is not important - jpeg, tiff and gif are all fine, but try to provide a high quality image (300 dpi) if possible.

For screen shots, you can use the build-in Apple functions Apple-Shift-3 or Apple-Shift-4, or a utility such as Snapz Pro, available from:

**[http://www.macdownload.com.](http://www.macdownload.com)**

## **Next Deadline: 12 July 2012**

## **Prez sez**

*Noel Strack*

Last month's talk by Tony Mander on timed exposures and macro photography was a cracker-

I'm sure it has sent lot of us back home with great ideas to copy something of his techniques.

If you missed the talk, then refer to his articles in our recent Applebyte, where he gave us a survey of his techniques, with many references to help us along this digital path.

It would be good to see some club member's efforts along with macro & timed exposures

slide shows included at an end of the year club photo competition.

Could be very interesting.

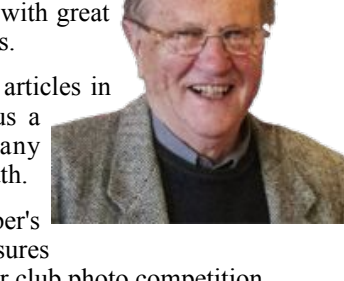

#### **Inventory:**

Stores may have thousands of dollars tied up in inventory waiting to be sold. Tim Cook's genius at Apple is the management of inventory - Apple turn over its inventory once every five days. It's pretty amazing when you think about it. This is a company that sells hundreds of millions of hardware gadgets all over the world and yet it doesn't actually need to stockpile its goods. The only company on Gartner's list of 25 companies that turns over its product faster is McDonald. For comparison, Dell and Samsung turn over their inventory roughly once every 10 and 21 days respectively.

#### **Budgets and Spending:**

We have probably all heard that the US Government has budget problems, but that doesn't stop the spending ...

DragonX is launching a new commercial era in space!... yes.. Funded by NASA with only NASA as a customer, SpaceX will fly crews to the International Space Station at a bargain price of \$160M/flight... a bargain compared to the \$63M they pay for a Soyuz flight from Russia!

And then there is the State Department who have awarded a noncontested contract to Amazon for 2500 Kindle e-Readers. (Apparently, the Apple iPad offered unnecessary functions that presented "unacceptable security and usability risks for the government's needs"!) And the contract price - \$16.5 million, or about \$6,600 each for a device that retails for \$189.00!

#### **Old Computers:**

What do you do with your old computer? Disposal can be a bit of a hassle, but the alternative could be to hang on to it, - until there aren't too many like it left. An Apple 1 - sold in 1976 for \$666.66 - has recently been sold by Sotheby's auction house; they estimated a price between \$120,000 and \$180,000, but the computer motherboard (it didn't have any keyboard or screen) sold for \$374,500. Now that is a good return, even allowing for inflation!

#### **Internet Explorer:**

The electronics retailer, Kogan, has joined thousands of other sites that have identified that there is a significant cost in maintaining their website to work with the older Internet Explorer 7 (IE7) browser. To help pay for this, and to encourage users to upgrade to a more recent web-browser, Kogan has implemented a world-first tax of 6.8% that will be applied to all products on the Kogan.com website when accessed through IE7. A popup on the site encourages users to avoid the tax by simply upgrading their browser.

## **Take Control eBooks**

*Adam & Tonya Engst*

#### **Take Control of Apple Mail in Lion**

If you're like many Mac users, one of your most commonly used apps is Apple Mail. It has a lot going for it - it's free with Mac OS X, it's integrated deeply into the Macintosh experience, and it's both powerful and attractive. A downside to Mail, however, is that it has never been well-documented. That's why Joe Kissell has been writing ebooks about Mail since Panther roamed the forests, and he's back to help you use Mail more effectively with "*Take Control of Apple Mail in Lion*." The book normally costs \$15, but the 30% MUG discount drops that to US\$10.50.

There's comprehensive guidance for everyone in this 147-page ebook, whether you need to learn the basics of receiving, composing, and sending email, or if you want to master Mail's many advanced options, including account setup, employing multiple accounts, formatting, rules, smart mailboxes, and integration with iCloud and Gmail. Either way, you'll find helpful advice and detailed steps, based on extensive realworld experience. Joe even provides tips for independent add-ons that make Mail smarter and more enjoyable to use.

Since Lion has been out for a while, we're doing something special with this ebook. Everyone who purchases it now will automatically receive a free copy of "*Take Control of Apple Mail in Mountain Lion*," shortly after Apple releases Mountain Lion next month.

In particular, "*Take Control of Apple Mail in Lion*" will teach you to:

- Comprehend account options: Understand the difference between POP and IMAP, plus learn about special aspects of iCloud, Exchange, and Gmail accounts. Discover how to integrate all these types of accounts, and more, into your overall Mail setup.
- Read: Learn efficient ways to open, read, and file your messages. See how to use Lion's three-pane view (or turn it off if you prefer), and how to follow email threads and conversations. You'll also get tips for handling attachments, flagging messages, avoiding spam, and using Mail's built-in RSS feed reader.
- Write and send: Read about different methods for quickly addressing your email, how to take control of the From, To, Cc, and Bcc lines, and how to create multiple signatures. Find out how to address a single message to a group of recipients, and what to do when you want to send a digitally signed or encrypted message. And, get advice about formatting an email message - and why you might not want to, plus learn how to include URLs, add attachments, and include quoted text from other messages.
- Find your stuff: Keep Mail organized with advice on how to arrange Mail's sidebar, Favorites bar, and your various mailboxes so you can

### page 6 **Applebyte**

easily locate messages using a variety of techniques - including search tokens and Boolean expressions. Joe covers simple features, such as making a new mailbox or rearranging your mailboxes, as well as advanced techniques, such as creating rules and smart mailboxes.

- Use Notes: Mail has a Notes feature for leaving yourself reminders. Learn the strengths and limitations of Notes, and make it work for you.
- Unravel Mail mysteries: Understand the sometimes-present Outbox, sort out the Dock unread count, learn why smart addresses can be stupid, avoid "unsafe" addresses, manage the Previous Recipients list, wrangle attachments, and determine why certain mailboxes appear in particular categories on Mail's sidebar.
- Avoid and fix problems: Get advice on how to back up your email, and find out how to restore it from a backup. Also read the dozen pages of hard-won troubleshooting advice with tips on managing a misbehaving mailbox, fixing sending problems and delays, resolving connection errors, and more.

### **Take Control of iBooks Author**

Intrigued by Apple's new, free iBooks Author ebook publishing software? If you want to create a visually attractive ebook on your Mac and have your layout preserved for readers in iBooks on the iPad, you'll find a lot to like in iBooks Author. Beyond the obvious text formatting, you can insert slideshows and interactive illustrations, add audio and video, create quiz questions, and much more. iBooks Author is designed for creating textbooks, but with a little creativity, you can use it to make many other types of interactive multimedia iPad publications as well, including catalogs, journals, brochures, and more.

Our curiosity about iBooks Author has taken form as "*Take Control of iBooks Author*," a new ebook by Michael E. Cohen. You couldn't imagine a more appropriate author than Michael, who helped create some of the first digital textbooks as part of the Voyager Expanded Books series in the 1990s and wrote the user guide for the original Voyager Expanded Book Toolkit. We've also contributed what we can from our hard-won experience publishing in the iBookstore. The 150 page book normally costs \$15, but the 30% MUG discount drops that to US\$10.50. (This offer is also extended to any educators with iPads that you know.)

Briefly, "*Take Control of iBooks Author*" kicks off by explaining how to plan your Multi-Touch book project to fit the capabilities and assumptions made by iBooks Author. Next up, you'll find comprehensive step-by-step instructions for producing your ebook by customizing the many available layouts and arranging your text and media. Finally, you'll learn how to publish your ebook, whether for distribution on Apple's iBookstore or through some other means. The topics that discuss production are extremely detailed - check the website to learn more about what's covered.

We chose to publish "*Take Control of iBooks Author*" in our usual PDF and EPUB formats (Mobipocket coming soon), so you could be read it on many different devices and so it would be a regular Take Control ebook. However, we also wanted to publish an actual Multi-Touch book, so we put several chapters (about 40 pages) from "*Take Control of iBooks Author*" into a free Multi-Touch book called "*Take Control of Getting Ready for iBooks Author.*" When viewing "*Take Control of Getting Ready for iBooks Author*" on your iPad, the media examples are fully operational - you can play a video file, view an image gallery, tap an interactive illustration, take a visual quiz, see the Keynote widget, rotate a 3D image, and even make a Cheshire cat fade away.

To read "*Take Control of Getting Ready for iBooks Author*," you can download it on your iPad and then tap the "Open in" controls to move it into iBooks, or you can download it to your Mac (or Windows PC) and sync it to iBooks via iTunes. We hope that this free ebook will be shared widely and that it will encourage people - especially educators - who may have never bought a Take Control title before to check out "*Take Control of iBooks Author*."

As always, thank you for your support of the Take Control series!

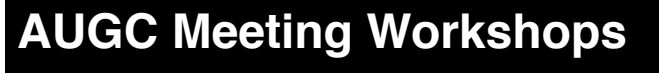

*Jim Pollard*

**Palindronic Workshops** *[Jim's word of the week] - it doesn't matter which order you attend*

1. iPads, led by Eion Macintosh.

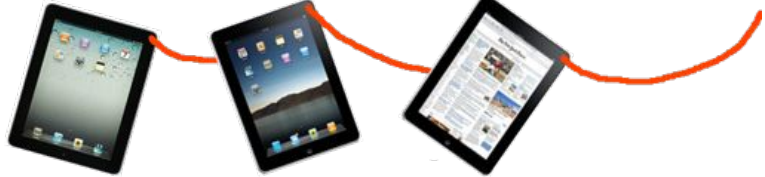

2. iPods & iPhones, led by Belinda Carter.

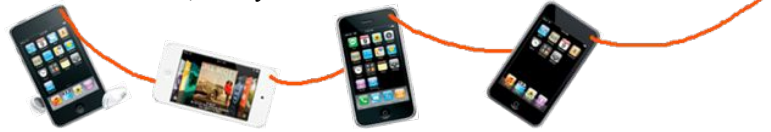

Bring your Pads, Pods and Pones to share what you know and to find out more about them

The workshops will run twice, before and after supper, in the books room and the kitchen. In the second half you may take in the other workshop or go back for another dose of the first.

### page 8 **Applebyte**

# **Special offers**

*Peter Fitchett*

**Note: These specials are available to all user group members. Contact Peter [\(web@appleusers.co.nz\)](mailto:web@appleusers.co.nz) for access or coupon codes.**

#### **Camtasia for Mac** and **Snagit for Mac**

Snagit gives you all the tools you need to create engaging images and videos. You can snag any image and enhance it with effects or create a quick video of your computer screen. Camtasia gives you all the tools you need to create engaging, high-quality videos with ease. Capture your onscreen activity, add professional polish, and communicate your message visually, then share your creations instantly with anyone.

For more information: **<http://www.techsmith.com>**

Apple user group members save 30% off Snagit for Mac, regularly \$49.95 (US), and Camtasia for Mac, regularly \$99.00 (US).

This offer is valid through **September 30, 2012**.

#### **RUNNUR Body Strap**

The Runnur is a strap worn across the body from shoulder to hip. It carries all the "essential" items you need to get you through your day camera, ID, sunglasses, money, phone, etc. If you don't have enough stuff for a backpack or if the Fanny Pack isn't quite your style, then the Runnur is for you - and it is more suited to walking; not running! Check it out at:

```
http://www.runnurpersonalpack.com/
```
The user group discount offer will save you 20% off the usual US\$39.00.

This offer is valid through **September 1, 2012**.

### **Dynaflo LIQUID-ARMOR**

LIQUID-ARMOR a remarkable Nano coating technology that shines and protects your portable device screen with a scratch-resistant surface that is anti-static and weather- resistant for up to 6 months.

The user group discount price from **[http://www.welovemacs.com/](http://www.welovemacs.com/la100tb.html)** for the Invisible Screen Protector for Tablet + E-Reader or Smartphone is \$19.95 (US), or for the Convenience Kit is \$12.95 (US).

This offer is valid through **August 31, 2012**.

**Note: These specials are available to all user group members. Contact Peter [\(web@appleusers.co.nz\)](mailto:web@appleusers.co.nz) for access or coupon codes. For further specials, see our website.**

# **Mac 911 (Help)**

*Christopher Breen, MacWorld*

#### **Locating and dispensing with old applications**

*I was just looking at my Applications folder that contains hundreds of apps and realized that there are a lot of old things in there that I never used. I came up with the clever idea to sort my applications by the date they were last opened so that I could toss out old apps. (I figured that if I hadn't touched something in the last two years I wasn't likely to.) I'm running Snow Leopard and the problem is that when I open my Applications folder and choose View - View Options, the option to view files by Last Opened is grayed out. Is there some way to make it active?*

You're correct, Apple disabled that option in Snow Leopard. But where there's a will (or, at least, a Chris), there's a way.

Open the Applications folder and then press Command-F. In the resulting search window click on Applications at the top of the window so that you're searching that folder. Configure the pop-up menus at the top of the window to read Last Opened Date is Before X/X/2010 (a data approximately two years ago). Click the Plus button to create another condition. Configure this one to read Kind is Application. (You do this because your Applications folder may contain files that haven't been opened in the last two years.)

The list below should contain only those applications that you haven't opened in the last two years. If you don't see a Last Opened column in this window, press Command-J to bring up the view options window and enable the Last Opened option (which, in this case, does work). With this column visible you can then sort the list by date, making it easy to locate those applications that you really, really haven't used lately.

**Naturally, before tossing out these less-favored applications** you'll want to examine them carefully so that you don't discard something that you anticipate needing some day.

**Note** that if you're running Lion, this isn't an issue as Date Last Opened is enabled in view options.

#### **Empty the #\$&@! trash already!**

*I found that I was running out of space on my hard drive so I located some large files and tossed them in the trash. But when I tried to empty the trash I received a warning indicating that the trash couldn't be emptied because of a –8003 error. I really need to empty the trash but it won't respond. What can I do?*

I wouldn't bother trying to learn what that specific –8003 error means. The Mac can throw up all kinds of error codes and very few of them make sense (or have much published about them). Instead, just assume something's mucked up and go from there.

### page 10 **Applebyte**

We'll start with general muckage. Launch Disk Utility (/Applications/ Utilities), select your startup drive in the left side of the window, click the First Aid tab, and click Verify Disk. Disk Utility will perform a check of your startup volume looking for any obvious errors. If it finds any errors, boot from another volume (in Lion this can be the Recovery HD partition, in earlier versions of the Mac OS, boot from the latest OS X installer disc). Again, run Disk Utility from this new volume, select your regular startup volume, and click Repair Disk.

With luck, everything will be repaired, you'll return to your startup drive, and be able to empty the trash. Without that luck, you may have to turn to a sterner utility such as Alsoft's \$100 Disk Warrior.

You say that Disk Utility found no problems yet you still can't empty the trash. If you like pushing buttons, return to Disk Utility, select your startup volume, choose First Aid, and click the Repair Permissions button. Any luck? I thought not.

If you're at the end of your rope in a "For cryin' out loud, Chris, just tell me how to empty the dratted trash already because I'm pretty sure this is a case of a corrupt file" kind of way, okay, here's the answer. Download a utility that ignores OS X's objections and takes out the trash like you asked it to. There are a variety of these tools—all of which plaster a nice GUI on Unix commands. The one I prefer is Titanium Software's Onyx. It's free and it works. What more could you ask for?

Launch Onyx and allow it to run a couple of tests on your drive. Once those tests come up negative select the Utilities tab, click the Trash tab in the window, and make sure that the Delete option is selected. Click on Execute and Onyx should go where the Mac OS refused to and empty the trash.

Just to be sure that the problem's root isn't deeper down in the system, quit Onyx, toss a file you don't need in the trash, and empty the trash. If it flushes as expected you should be good to go.

#### **Remotely transfer iPhoto images to iPhone**

*When using my iPhone on the road, I'd like to access my iMac and its iPhoto library and move some of the images in that library to my iPhone. Is there a way to do that?*

Yes. There are a couple of ways to approach this. The first is the deadsimple way (recently suggested to me by reader  $\omega$  and Twitter) and the second is my original method, which can be more broadly helpful for communicating remotely with your Mac but is more complicated. We'll start with the simple solution.

On your iPhone download a copy of Tunaverse Media's free Blinq Photo app. On your Mac, travel to Tunaverse's website and grab an equallyfree copy of Blinq for Mac. Fire up the Mac client and create an account (this requires that you create a username and password and enter an

email address). Once your account has been created you'll be asked whether you'd like Bling to use your iPhoto or Aperture library. Choose iPhoto.

Now shift over to your iPhone, launch the Blinq app, and log in with the account you just created. In a short while, your Mac will appear as one of Blinq's photo sources. Tap on the computer icon to view your iPhoto albums. Tap an album or event, select an image, and from the Action menu at the bottom-right of the screen choose Save to Photos App. The image is then copied from your iPhoto library to your iPhone. Regrettably you can choose to copy only one image at a time.

Now for the more complicated way.

That more complicated way is a two-step conundrum. The first is that you must find a way to access your iMac. The second is moving the images you want to your iPhone. We'll take them in order.

Although it really should go without saying, for this to work your iMac must be running. Also, you must have an iCloud account and the latest version of iPhoto. You additionally must select iCloud in Settings on your iPhone and enable Photo Stream.

Now that we have that straightened out, you'll next need an iOS app that allows you to connect to and control your Mac remotely. There are a variety of these app. I've used Edovia's \$20 Screens VNC, the \$20 iTeleport for iPad, and the \$3 Splashtop Remote Desktop for iPad and each can do the job, both on the same local network as your computer and from across the Internet.

What these apps do is show you your iMac's screen on your iOS device. Using one gesture or another, you then navigate that screen just as you would if you were sitting in front of the computer.

Now that you can do that, remotely launch your copy of iPhoto on your iMac. Navigate to the images that you'd like to eventually see on your iPhone and select them. Move to the Share menu and choose Photo Stream. The images you selected will be uploaded to iCloud's Photo Stream.

All you have to do now is wait for iCloud to work its magic. Eventually the images you selected in iPhoto will appear in the Photos app on your iOS device within its Photo Stream album.

*Macworld Senior Editor Christopher Breen is the author of "Secrets of the iPod and iTunes (6th edition)," and "The iPod and iTunes Pocket Guide (4th edition)" both from Peachpit Press. Find Chris' books at www.amazon.com and www.peachpit.com. Get special user group pricing on Macworld Magazine! Subscribe today at:*

**<http://www.macworld.com/useroffer>**

*Reproduced with permission.*

page 12 **Applebyte**

#### **Summary**

OS X Lion includes a new feature called Lion Recovery that includes all of the tools you need to reinstall Lion, repair your disk, and even restore from a Time Machine backup without the need for optical discs.

### **About Lion Recovery**

### Recovery HD

OS X Lion includes a built in set of utilities in the Recovery HD. Restart your Mac and hold down the Command key and the R key (Command-R), and keep holding them until the Apple icon appears, indicating that your Mac is starting up. After the Recovery HD is finished starting up, you should see a desktop with a Mac OS X menu bar and a "Mac OS X Utilities" application window. **Note**: If you see a login window or your own desktop and icons, it is possible that you didn't hold Command-R early enough. Restart and try again.

In order to reinstall OS X Lion, you will need to be connected to an Ethernet or Wi-Fi network. The Wi-Fi menu item is in the upper-right corner of the screen. Click the icon to display all available Wi-Fi networks. Click your preferred network name and, if needed, enter a username and/or password.

Lion Internet Recovery

If you happen to encounter a situation in which you cannot start from the Recovery HD, such as your hard drive stopped responding or you installed a new hard drive without Mac OS X installed, new Mac models introduced after public availability of OS X Lion automatically use the Lion Internet Recovery feature if the Recovery HD (Command-R method above) doesn't work. Lion Internet Recovery lets you start your Mac directly from Apple's Servers. The system runs a quick test of your memory and hard drive to ensure there are no hardware issues.

Lion Internet Recovery presents a limited interface at first, with only the ability to select your preferred Wi-Fi network and, if needed, enter the WPA passphrase. Next, Lion Internet Recovery will download and start from a Recovery HD image. From there, you are offered all the same utilities and functions described above.

As with the Recovery HD, reinstallation of OS X Lion from Lion Internet Recovery requires an Internet connection. See "Supported network configurations and protocols" below.

Some computers that did not ship with OS X Lion installed may have a software update available that allows them to use Lion Internet Recovery.

Restoring iLife applications after Internet Restore of OS X Lion

If you reinstall Lion on a new Mac that shipped with OS X Lion installed, on an erased or replaced hard drive, you can download iPhoto, iMovie, and GarageBand from the Mac App Store.

- 1. After installation, start from Lion.
- 2. Double-click the App Store icon in the dock.
- 3. Enter your Apple ID and password.
- 4. Click Purchases.
- 5. If you haven't previously accepted your bundled iLife applications within the Mac App Store, you should see your iLife applications appear in the Accept portion of the screen. Click Accept.
- 6. You may be asked for your Apple ID and password once again. Your iLife applications now move to the Purchased section. These applications are part of the software that came with your Lion based computer. Your account will not be charged for them. Click Install to compete installation of your applications.

#### **Requirements for reinstalling OS X Lion**

Reinstalling OS X Lion via Lion Recovery requires broadband access to the Internet via Wi-Fi or an Ethernet connection. OS X Lion is downloaded over the Internet from Apple when Lion Recovery is used for reinstallation.

Lion Recovery requires that DHCP be enabled on your chosen Wi-Fi or ethernet network, If you bought Lion from the Mac App Store, you will be prompted to enter the Apple ID and password you used to purchase Lion.

The OS X Lion download is about 4 GB large; the time required to download will vary, depending on the speed of your Internet connection. If your usual or current Internet connection has requirements or settings not supported by Lion Restore, either change the settings to a supported configuration for the duration of your OS X Lion reinstall, or seek out acceptable networks from which you are permitted to access the Internet (such as friends, family, Internet "cafe" establishments, or possibly your place of employment with appropriate permission).

| Supported network configurations and<br>protocols                              | Command-R<br>(Recovery HD) | Lion Internet<br>Recovery |
|--------------------------------------------------------------------------------|----------------------------|---------------------------|
| <b>WEP</b>                                                                     | Yes                        | N <sub>0</sub>            |
| WPA/WPA2                                                                       | Yes                        | Yes                       |
| WPA-Enterprise                                                                 | Yes                        | N <sub>0</sub>            |
| Captive-Networks (where you click an<br>"Agree" button to access the Internet) | Yes                        | Nο                        |

page 14 **Applebyte**

Unsupported configurations/protocols are

 PPPoE (where there is no router handling the PPPoE connection) Proxies (where specific proxy servers must be configured in network preferences) Certificate-based authentication / 802.1x.

#### **What to do if the installer warns that no Recovery HD can be created**

Some disk partition configurations may result in the OS X Lion installer reporting that it could not create a Recovery HD. In these situations, even if you are permitted to continue the install, you should quit the install and create an external, bootable OS X Lion hard drive with a Recovery HD, first. You will be able to return to the upgrade to OS X Lion on your computer's boot drive after creating the external Recovery HD.

Important notes

- Your storage device must have at least 13 GB available (after formatting) to install Lion and an Internet Restore partition.
- These steps will erase and reformat the storage device. This article will instruct you on setting up the storage device to use the GUID partition scheme and the Mac OS Extended (Journaled) format, which are required to install Lion and an Internet Restore partition on your external storage device. You should back up any important files that are on the device to a different drive.
- This procedure will install a version of the OS X Lion that is compatible with the Mac it was created with. Using this Lion system with a different kind of Mac may produce unpredictable results.
- Your computer's serial number will be sent to Apple to help authenticate your request to download and install OS X Lion.

### **Installing Lion on an external storage device**

Use these steps to install Lion from your Mac to a different internal hard drive or to an external USB, FireWire, SDHC or SDXC card, or a Thunderbolt storage device.

**Important**: This will erase the storage device. A storage device that is already formatted to support Windows (formatted for FAT or NTFS file systems) will be reformatted. You should back up any important files that are on the device to a different drive.

- 1. Attach a USB, FireWire, or Thunderbolt storage device to your computer, or insert an SDHC or SDXC card into the SD card slot if your Mac has one.
- 2. Launch Disk Utility, from the /Applications/Utilities folder, then click Continue.

Erase and reformat the storage device

1. Click the attached storage device where it indicates it's size in GB.

Partition Layout: 1 Partition

UNTITLED 1

Options.

ă

- 2. Click the Partition tab.
- 3. Normally select "1 Partition" from the Partition Layout pop-up menu. (If you need more partitions on the disk, you will select a different option here.)
- 4. Click Options. **Note**: Do not select more than one partition.

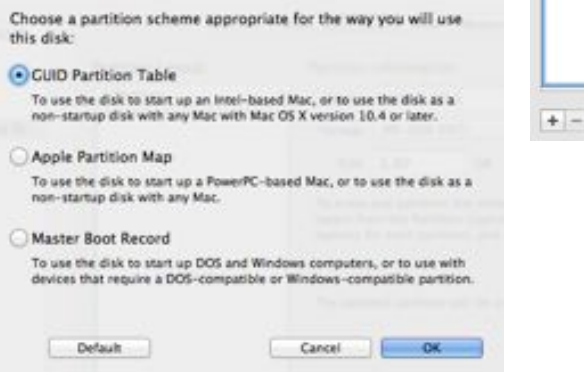

- 5. Click the GUID Partition Table radio button, then click OK.
- 6. In the format field, select Mac OS Extended (Journaled).
- Format: | Mac OS Extended (Journaled) ÷ 7. Click Apply.
- 8. Enter a name for the drive in the Name field.
- 9. Verify that you wish to erase and reformat the selected drive by clicking Partition.
- 10. After the reformatting process is finished, choose **Quit Disk Utility** from the **Disk Utility** menu.

#### Install OS X Lion

If you completed your installation of OS X Lion, your installer may have been removed after your successful first login to OS X Lion. Mac App Store's Purchases page should show Install Mac OS X Lion as being "Installed", and disallow its download, when viewed from a computer running OS X Lion.

To redownload the installer on a computer running OS X Lion, press and hold the Option key while you click the Purchases tab. If the button to the right of the Install Mac OS X Lion item doesn't change to "Install" and allow you to download Lion, use Spotlight to search for "Install Mac OS X Lion" on your computer.

### page 16 **Applebyte**

- 1. Launch the Install Mac OS X Lion installer you downloaded from Mac App Store. The installer should be in the /Applications folder.
- 2. Follow the onscreen instructions to complete the Lion installation. Be sure you install Lion on the external storage device you've connected for this purpose, not your computer's boot drive.
- 3. When installation to your external device is complete, you can re-run Install Mac OS X Lion installer and upgrade the boot drive of your computer. A Recovery HD will likely not be created, but if you need to reinstall or repair your boot drive at a later date, you can connect the external drive you just prepared and hold Command-R while restarting computer in order to boot from the external Recovery HD.

Please note that Recovery HD must be present on your computer's startup volume to use FileVault 2 (not an external Recovery HD).

#### **Additional Information - Getting help**

Lion Recovery provides a Safari browser with links to resources on www.apple.com. The recovery requirements listed above also apply to Lion Recovery's Safari browser and its ability to access help resources at Apple and elsewhere on the Internet. Plugins cannot be added to Lion Recovery's Safari browser.

## **Corning Glass**

#### **Corning reveals astounding roll-up Willow glass for flexible displays**

"Glass as thin and as flexible as a sheet of paper that can be printed on rolls just like a newspaper will be available to phone makers as soon as this month, said Dipak Chowdhury, head of Corning's ultra-flexible thinglass project Willow," Jeremy A. Kaplan reports for Fox News. "'It's seriously built like paper,' Chowdhury told FoxNews.com, 'and behaves just like that."

"Ordinary displays in notebooks or smartphones are made of glass sandwiches, usually three sheets of the stuff measuring a bare 0.7 or 0.5 millimeters in thickness. (Only the top surface is protective. The interior layers are coated with electronics or other elements to make the display work.) At 0.1 millimeters thin, Corning's brand new Willow glass is as thin as the finest human hair — and will makes those smartphone sandwiches as much as 7 times thinner," Kaplan reports. "Glass isn't inherently a rigid substance, Chowdhury explained. When it gets superthin, it becomes flexible just like any substance."

Kaplan reports, "Willow Glass won't immediately lead to roll-up iPhones, Poor was quick to note. The entire display industry is built for inflexible sheets of glass, made in massive, astronomically expensive plants.

**<http://www.youtube.com/watch?v=mAMZPXhxBxo>**

**Applebyte** page 17

## **IPv6**

It has happened: IPv6 has finally gone live! But what is it, and should you care? For as long as there has been an Internet, IPv4 has been synonymous with IP (the Internet Protocol, or the way that computers talk to each other), and nobody really stopped to think about which version of the protocol it was. But, IPv4 has outlived its usefulness.

Researchers saw the writing on the wall, and could predict, based on the rate of growth for Internet use and IP-connected devices, that IPv4 couldn't last forever. (Why? Because there just were not enough

addresses available for all the devices connected to the Internet.) IPv6 has been in development for nearly two decades. Now, this next generation protocol is replacing IPv4 and assuming its place as the backbone of the **Internet** 

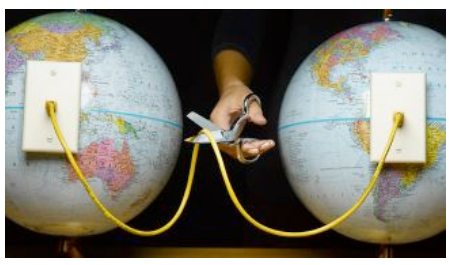

#### **Why is IPv6 necessary?**

The most obvious answer is that IPv4 is out of IP addresses. IPv4 has only 4.3 billion addresses, and with PCs, smartphones, tablets, gaming systems, and just about everything else connecting to the Internet we've tapped the system dry. IPv6 uses 128-bit addresses and is capable of 340 undecillion addresses. That is 340 times 10 to the 36th power, or 340 trillion trillion trillion possible IP addresses - that is enough for every fridge, oven, microwave, washing machine, and even every light-bulb to be connected directly to the Internet!

In 2011 there were about 10.3 billion device connections to the Internet. By 2016, Cisco projects that there will be nearly 18.9 billion network connections, or nearly 2.5 connections for each person on earth. (Will you be using your share?)

If there are not enough addresses, neighbors will have to start sharing IP addresses, which can slow things down. Your current network running IPv4-based devices won't be obsolete for some time, but over time, home users may have to get new modems or routers to be compatible with the new standards.

#### **How is IPv6 different / better than IPv4?**

Expanding the pool of IP addresses (putting it mildly) yields some additional benefits as well. Because of the dearth of IPv4 addresses much of the Internet relies on NAT (Network Address Translation). With IPv6 every device can literally have its own unique public IP address.

page 18 **Applebyte** Most home and small business users really only have one IP address on the Internet - the one assigned to the router that connects them to their

ISP. The router in turn issues local IP addresses internally to the devices that attach to it, but must constantly keep track of which traffic belongs to which device, and translate the IP address from the internal one to the public one in order to facilitate communications with the Internet.

With IPv6, all devices will be directly accessible on the public network. making it easier for people to manage things like home automation, file sharing, online gaming, peer-to-peer programs and other applications without complex settings on their router."

There are also features of the IPv6 protocol itself that make it more secure than IPv4. The integrity and authenticity of each IPv6 packet is ensured through encryption, and techniques aimed at preventing packet spoofing. IPv6 is much better than IPv4 at making sure Internet traffic gets to the correct destination without being intercepted (except by the US Government!).

#### **Will my IPv4 devices still work / connect to the Internet?**

In a word, yes. IPv4 and IPv6 are not directly compatible, but researchers realized that you can't simply flip a switch and turn off IPv4 while most of the world still depends on it. IPv6 devices are built using a process called "dual stack" that allows IPv6 and IPv4 to run simultaneously alongside each other.

IPv4 support will not be dropped any time soon, and legacy IPv4 hardware should continue to function well into the future.

#### **Is it urgent to switch to IPv6?**

The fact is the vast majority of the devices connected to the Internet today are not compatible with IPv6, and the "dual stack" technology ensures that legacy IPv4 devices will still work for the foreseeable future. So, no--it's not urgent to switch to IPv6.

That said, IPv6 should still be on your radar. In regions that run out of IPv4 addresses completely (I think that India may be one of the first), new hosts being connected to the Internet could be forced to rely on IPv6 addresses.

Small businesses need to be aware that IPv6 is here, and make sure that any future PC, mobile device, network infrastructure, or other IT purchases support the next generation protocol. IPv4 should still be alive and kicking long enough for most organizations to transition to IPv6 by attrition over time.

#### **What are the top three reasons a small business (or even a home) should care or make the switch to IPv6?**

#### **1. Inevitability**

The simple fact of the matter is that IPv6 will soon be the only option for adding new devices or hosts on the Internet. Embracing IPv6 sooner rather than later will allow you to operate with the peace of mind that the extinction of IPv4 won't impact your internet use.

#### **2. Efficiency**

IPv6 simplifies and speeds up data transmission by handling packets more efficiently, and removing the need to check packet integrity. This frees valuable router time that can be better-spent moving data.

With enough unique IP addresses to go around (and then some), you won't have to rely on NAT to connect to the Internet. IPv6 eliminates most of the address conflict issues common under IPv4, and enables more streamlined connections and communication for devices.

#### **3. Security**

When networking gurus and researchers developed IPv4 security hadn't really crossed their minds. IPv4 was never meant to be secure. IPv6 is, providing VPN-like protection for standard Internet traffic.

## **WWDC and thereabouts**

*Peter Fitchett*

After the fiasco of the ticket sales for WWDC, the event has proceeded pretty well as expected, with news and product announcements and/or releases.

#### **Updates:**

**Mac Pro** updated processor, memory

**Macbook Air** updated with Ivy Bridge processor, more memory, more/faster flash disk, USB 3, faster graphics - and cheaper. (11" or 13")

**Macbook Pro** updated with Ivy Bridge processor, more memory, USB 3, faster graphics. (13" or 15")

**AirPort Express Base Station** now supports simultaneous dualband 802.11n Wi-Fi.

#### **Releases:**

#### *New* **Macbook Pro with Retina display** (15")

(2880 x 1800), quod-core processors, memory, 768Gb flash storage, fast graphics, 7 hr battery; SD, HDMI, 2 USB 3, 2 Thunderbolt, Bluetooth 4.0, dual mics/speakers. Updated software to use the display - Mail, Safari, Aperture, Final Cut Pro, etc. And 'thin'!

Apple's MacBook Pro with Retina display

**Rumour:** There will be a 13" Retina MacBook Pro later this year.

### page 20 **Applebyte**

#### **Announcements:**

 Mac OS X - Mountain Lion iCloud integration Note-pad Messages Reminders (can be location based) Document Libraries (Pages, Numbers, etc) Notification Centre Dictation Sharing - Links, videos, photos - Tweets, Facebook, Flicker, etc Power Nap - keep up-to-date or backed-up while 'sleeping' AirPlay Mirroring Game Center Mail VIPs GateKeeper AVAILABLE US\$19.99 in July 2012;

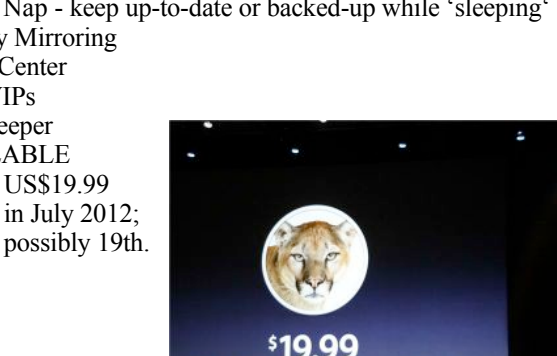

iOS 6

 Siri updated (sports, restaurants, movies and launching Apps) "Eyes free" car integration New languages Multi-lingual search iPad support Facebook integration Phone call reminders/text responses/Do Not Disturb FaceTime over cellular; alias phone#/Apple ID Safari - tabs, offline pages, sharing Shared Photo Streams Mail VIP Open protected Office docs Passbook Guided Access - Single App Mode Maps (entirely new app) 100 million businesses traffic view crowd-source data (from iOS users) turn-by-turn navigation (with auto updating) Flyover

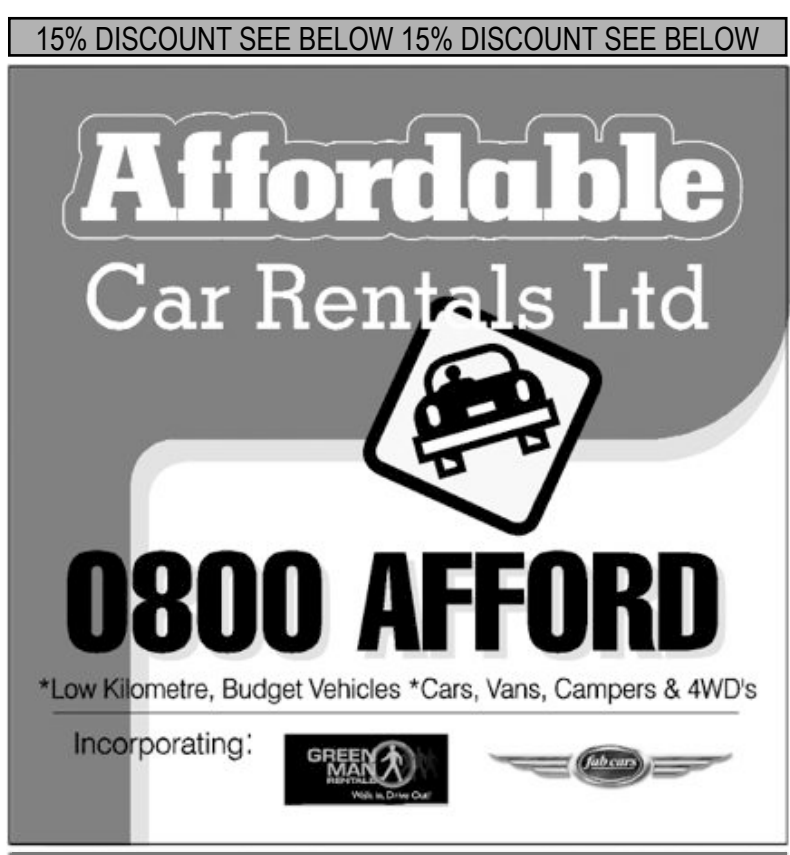

**58 Manchester St 03 377 5582**Nigel Cooper offers the first two customers to book using this advert to receive 15% discount!

# **SeniorNet Mac**

**Computer Training Lessons**: Two-hour sessions, once a week for four weeks. Course notes are provided. Classes are small with a maximum of six students and two tutors per lesson.

**Social Events**: Held on the fourth Tuesday of the month.

**Newsletter:** Supplied every two months.

We are now located at: 190 Worcester Str, Christchurch.

Contact: If you would like to join SeniorNet Mac and are in the 55-plus age group, please contact Allan Rutherford at (03) 352-4950, or email: **[ajmr@xtra.co.nz](mailto:ajmr@xtra.co.nz)**,

or else leave a message on the club's answerphone at (03) 365 2003.

page 22 **Applebyte**

### **and no computer!**

The Kindergarten supervisor was helping one of the boys put on his 'Wellies'. He had asked for help, and she could see why. Even with her pulling and him pushing, the little Wellies still didn't want to go on. By the time that they had got the second Wellie on, she had worked up quite a sweat!.

She almost cried when the little boy said, "Miss, they're on the wrong feet." She looked, and sure enough, they were, It wasn't any easier pulling the Wellies off than it was to put them on, but she managed to keep her cool as together they worked to get the Wellies off and back on; this time onto the correct feet.

Then he announced, "These aren't my Wellies." She bit her tongue rather than get right in his face and scream, "Why didn't you say so?"

Once again, she struggled to help him pull the ill-fitting Wellies off his little feet. No sooner had they gotten the Wellies off when he said, "They're my brother's Wellies - my mum made me wear them."

Now she didn't know if she should laugh or cry. But she mustered up what grace and courage she had left to wrestle the Wellies onto his feet again.

Helping him into his coat, she asked, "Now, where are your gloves?"

He said, "I stuffed them into the toes of my Wellies so they wouldn't get lost<sup>"</sup>

She will be eligible for parole in three years!

# **AUGC contacts**

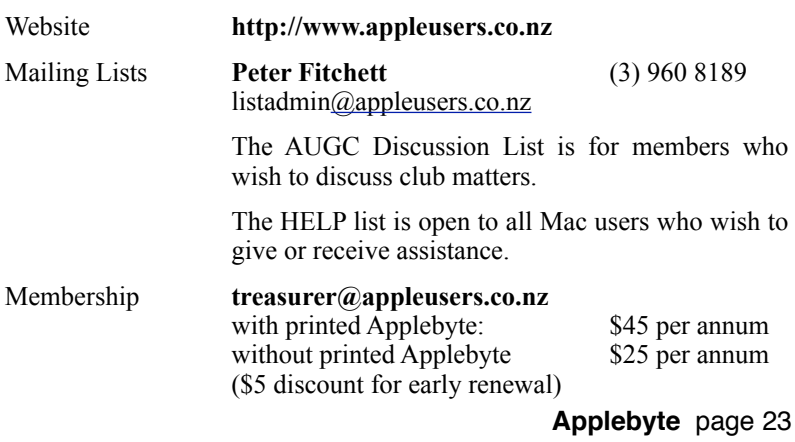

## **About the user group**

Patron

## **Aims**

*The Apple User Group of Canterbury Incorporated (AUGC) is a non-profit organisation which exists for the purpose of exchanging ideas and expertise about the use of Apple computers, the Macintosh operating systems, and related hardware and software.*

## **Committee**

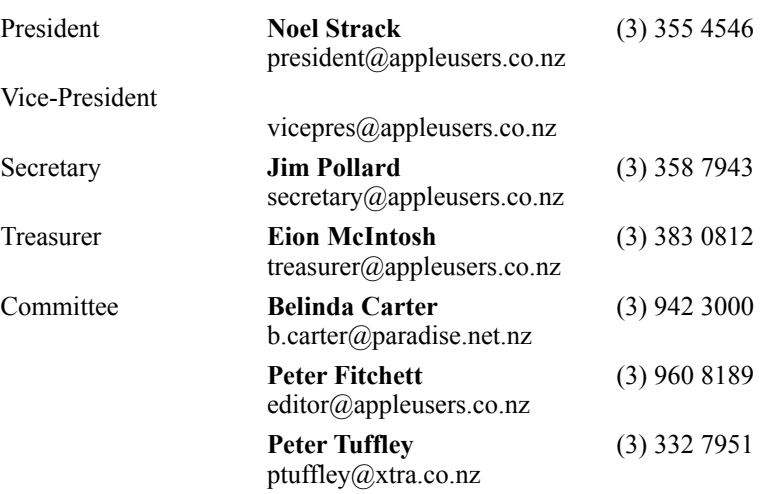

 Help: A full list of helpers and volunteers can be viewed in the Contacts section of our website. Snail Mail: PO Box 31–053, Christchurch, New Zealand. Website: <http://www.appleusers.co.nz>

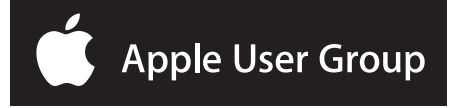